### **INTERNSHIP**

# **INTERNSHIP REPORT BY BHIGWANKAR ANITA SHIVAJI**

# **BACHELOR OF ACCOUNTANCY & FINANCE (BAF)**

## **S.N.D.T.ARTS & COMMERCE COLLEGE FOE WOMEN PUNE-38**

# **(CONDUCTED COLLEGE OF) SNDT WOMEN'S UNIVERSITY MUMBAI**

## **BONAFIDE CERTIFICATE**

## **COMPLETION CERTIFICATE**

**SAVALSURE & CO Chartered Accountants** 

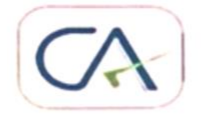

216, NAVI PETH, KETKI SADAN CO-OP HSG SOCY. OPP LOKMANYA NAGAR  $P.O.$  PUNE  $-30$ Ph. 9922188822 E-Mail: sumant\_hippargekar@yahoo.com

#### **CERTIFICATE COMPLETION INTERNSHIP**

This is to certify that Miss. BHIGWANKAR ANITA SHIVAJI from successfully for women has S.N.D.T. Arts & commerce program from SCA - Sapana Savalsure completed internship under the guidance of Mrs. Sapana Savalsure

The duration of this project was from 27/10/2021 to 30/11/2021

She has completed 262 hours of her internship in our organisation satisfactorily.

I hereby certify her work excellent/good to the best of my knowledge.

Findalle RN 014253 LATUR **CA - Sapana Savalsure** 

**SAVALSURE & CO** CA Registration Number - 152303

## **DECLARATION BY THE STUDENT**

Bhigwankar Anita Shivaji hereby declare that the presented report of internship is uniquely prepared by me after the completion of 1 month work at C.A office under S.A. Hippargekar & co. This internship report fulfils the requirement of the TYBAF degree of the university.

## **ACKNOWLEDGEMENT**

The completion of this undertaking could not have been possible without the permission of so many people their contributions are sincerely appreciated & gratefully acknowledge Mr SUMANT HIPPARGEKAR & NIKITA SHINDE ma'am their endless support kind & understanding spirit & useful guidance for the completion of this report & to all who in one way or another shared their support either morally & physically.

Thankyou!

## **INDEX**

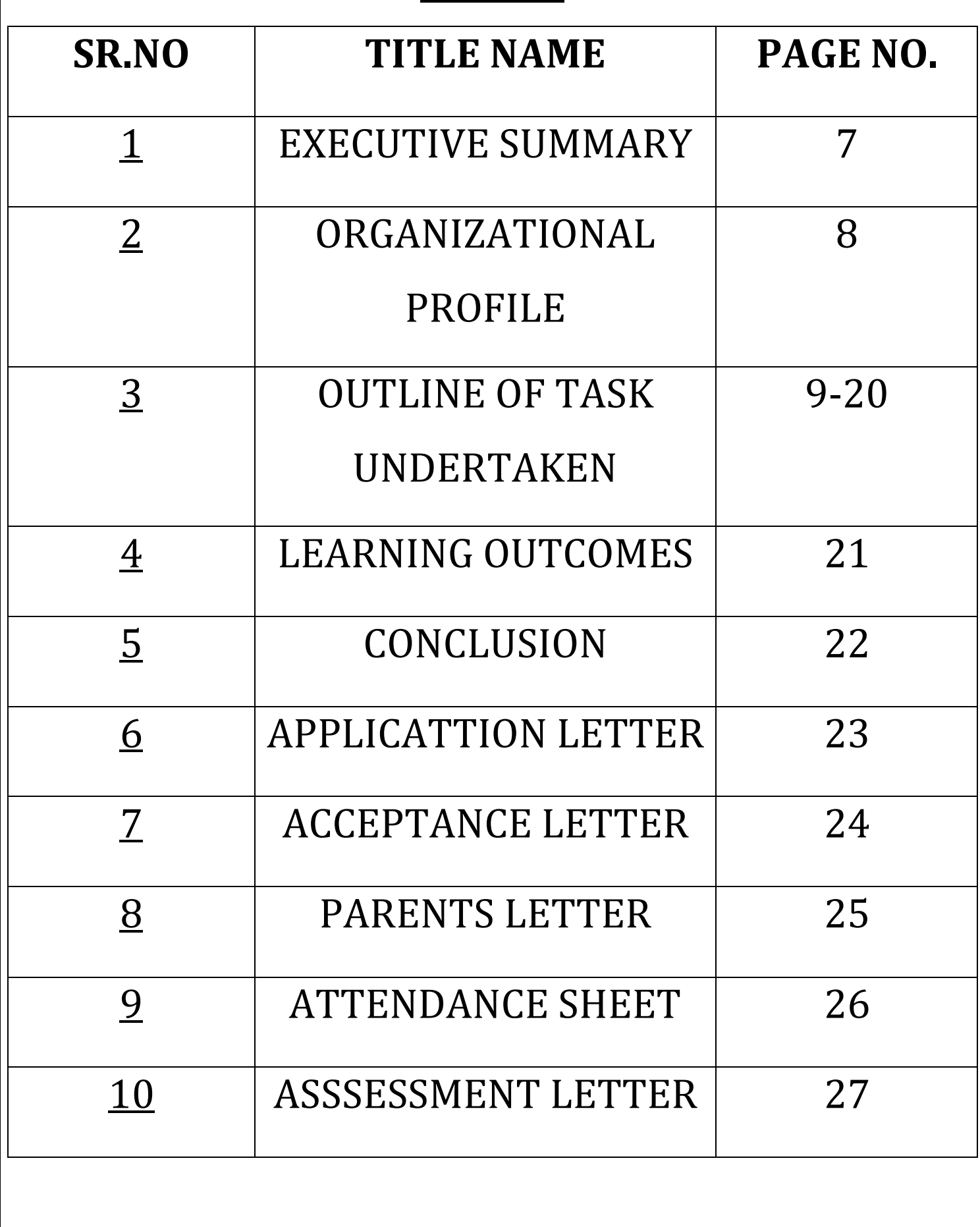

#### **EXECUTIVE SUMMARY**

This report is all about my internship in S.A.HIPPARGEKAR & Co. The main aim of doing internship under the CA firm is to interact with the professional bodies &gain some practical knowledge about the different organizations. My objective of this report is to gain more & more knowledge during this internship period. This report is the outcome of the winter internship program & summary of my work which I have done in S.A.HIPPARGEKAR &CO. It was a great experience for me to work here.

## **ORGANIZATIONAL PROFILE**

**FIRM NAME** – A.S.HIPPARGEKAR & CO **NAME** – CA SUMANT ANANT HIPPARGEKAR **ADDRESS** – KETAKI SADAN OPP LOKMANYA NAGAR POST OFFICE NAVIPETH PUNE: 30 **REGISTRATION NO.**152303 **CONTACT NO** – 9922188822

**EMAIL** – [sumant\\_hippargekar@yahoo.com](mailto:sumant_hippargekar@yahoo.com)

# **OUTLINE OF TASK UNDERTAKEN**

I have done my internship in CA A.S.HIPPARGEKAR &CO. while working with this organization. I learned so many things of Accounting.

Summary of task performed:

- Tally ERP9
- Bank Statement
- Bill Management
- **Vouchers**
- M<sub>s-excel</sub>

## **TALLY ERP9**

- Tally ERP9 is accounting software that is used to record day to day transactions. Tally stores all information about each account in detail.
- Opening screen of the tally-
- When tally is opened in windows click on it then tally displays 3 main parts as follows
- o Gateway of tally
- o Functions buttons
- o Calculator(common area)

Ctrl +M are the shortcut keys to activate gateway of tally.

Ctrl +N are the shortcut keys to activate calculator.

## **BANK STATEMENT**

Go to gateway of tally  $>$  banking  $>$  bank reconciliation select the bank the bank reconciliation screen appears.

The following buttons will be enabled only for the bank ledgers with auto reconciliation option.

- $\underline{B}$  : bank statement &  $\underline{R}$  : reconcile unlinked appear on the right side button bar
- $\bullet$  <u>D</u>: delete button appears on the button bar above info panel.

Here are steps for completing a bank statement:

Get bank records.

Gather your business record

Go over your bank deposits & withdrawals.

Check the income &expenses in your books.

Adjust the bank statements.

Adjust the cash balance.

Compare the end balances.

To reconcile your records, you will need access to a list of your transactions. When you start will depend on when you balanced last. Matched the balance in your bank account & start from there if there is an item missing we will have to add it in. check your books against the bank statements, & make sure that every transaction is properly accounted for. Adjust your records to accurately reflect all of the company transactions. Match the records & made the adjustments, confirm the end balances are same & the reconciliation process should be complete.

#### Payment transaction:

Gateway of tally > vouchers >press F5 (payment) to change the voucher date press F2 (date) now click on list ledger if it is not in ledger create ledger by pressing alt + C and select the group under in which field it belongs. In amount, specify the expenses amount provide narration, accept the voucher as always, we can also use ctrl+ A to accept. This is the process to record payment transaction in Tallyprime.

### Receipt transactions:

Gateway of tally >vouchers >pressF6 (receipt)to change the voucher press date F2 (date)

Give ledger name for eg: commission received & select the indirect income in the under field.

Under amount, specify the commission amount.

Provide narration & accept the voucher by using ctrl +A receipt against sales can also be recorded similarly.

#### Contra transactions:

Gateway of tally > vouchers > press F4 (contra)

Press ctrl + H change mode to select the double entry mode. For.eg. If withdrawing cash from the bank's the cash ledger should be debited & bank ledger should be credited. Select the source ledger account that want to credit. Provide narration & accept the voucher .

## **VOUCHER IN TALLY:**

Voucher in tally is a document having all the details of a financial transaction & required for recording them in the books of accounts. Types of tally vouchers option in gateway of tally > display > list of accounts > ctrl V [vouchers]

- Payment voucher, sales voucher, purchase voucher, receipt voucher.
- A voucher usually contains the supplier identification no.
- The amount payable the date on which payment will be made
- The accounts payable to record the liability
- Any valid early payment discount terms the approval signature or stamp

### **Bill management :**

## Sales bill:

Gateway of tally > vouchers >F8 (sales)ensure that the voucher mode is set to item invoice mode by pressing ctrl + H To enter the reference no. & date for the invoice, press F12 and click configurations to yes. party a/c name for party details press F12 for item invoice select the stock item, enter the quantity. The rate will be autofilled, select additional ledgers like insurance or discount , round off if any.

Then provide narration & accept the screen.

### Purchase bill:

Gateway of tally > vouchers >F9(purchase)ensure that the voucher mode is set to item invoice mode by pressing ctrl + H To enter the reference no. & date for the invoice, press F12 and click configurations to yes. party a/c name for party details press F12 for item invoice select the stock item, enter the quantity. The rate will be autofilled, select additional ledgers like insurance or discount , round off if any.

Then provide narration & accept the screen.

## **Ms-excel:**

Ms-excel is software program produced by Microsoft that allows users to organize, format & calculate data with formulas using spreadsheet system. This software is part of the Microsoft office suite & is compatible with other applications in the office suite.

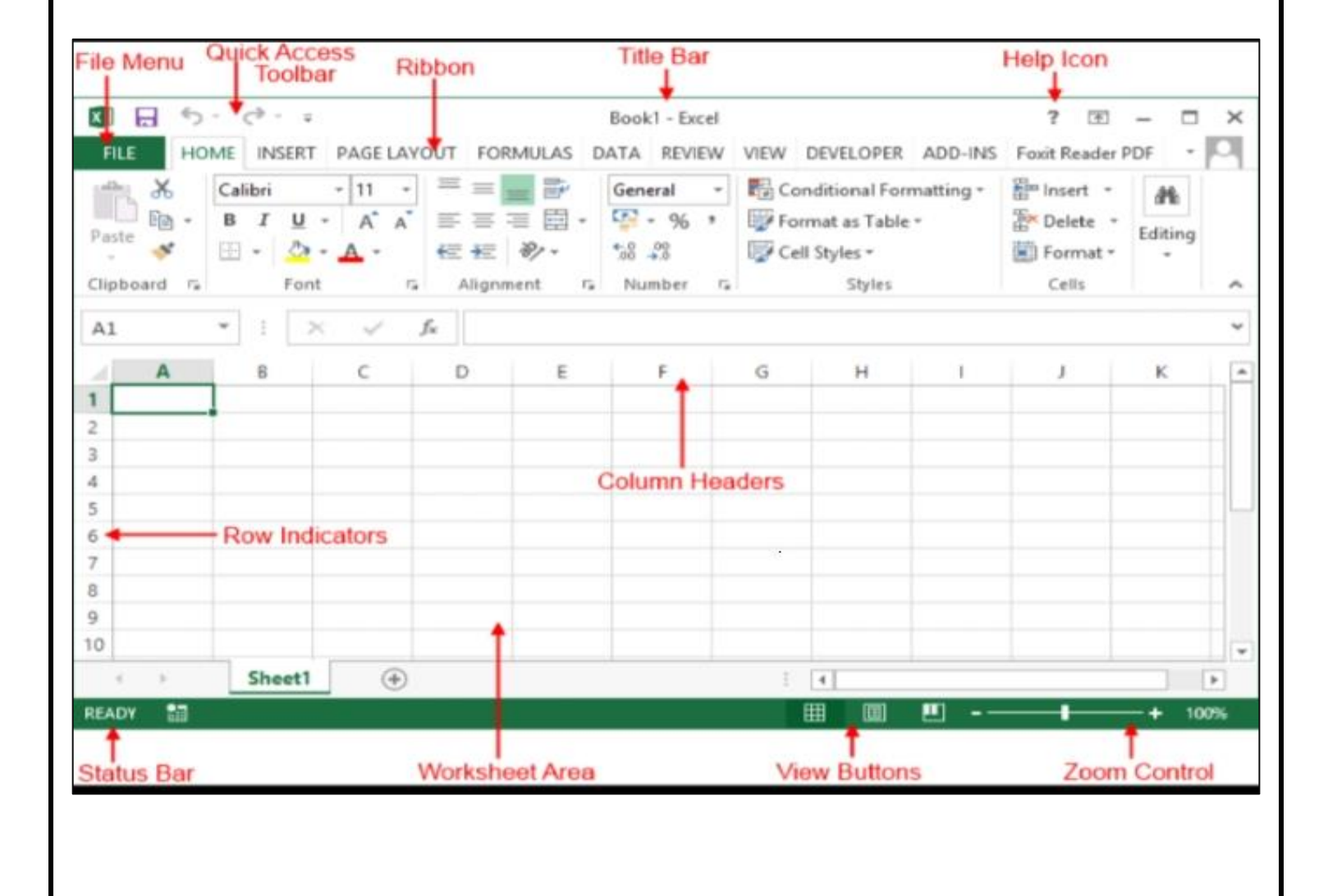

#### **IMPORTANT EXCEL SHORTCUTS-**

**Ctrl + P** used to open the print dialogue window **Ctrl + N** used to creates a new workbook **Ctrl + S** used to saves the current workbook **Ctrl + C** used to copy contents of current select **Ctrl +V** paste data from the clipboard **SHIFT + F3** displays the function insert dialog window **SHIFT +F11** creates a new worksheet **F2** check the formula & cell range covered

#### **LEARNING OUTCOMES**

Professional communication one of the most important & valuable skill that I have gained from my internship the ability to speak with people in a professional setting …

I also gain Confidence & responsibility.

This internship will help me to know the applicability in the business .gained experience on legal aspects of Accounts , interacted with clients to know how the market functions. This internship promote me to my personal knowledge & professional preparation for future.

#### **CONCLUSION**

One main thing I have learn through the internship is the time management skills as well as self -motivation from the internship & time management I have learn to motivate own self through being in the office for so many hours.

Thankyou!

#### **ACCEPTANCE LETTER**

**SAVALSURE & CO Chartered Accountants** 

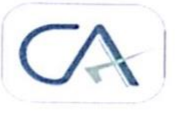

216, NAVI PETH, KETKI SADAN CO-OP HSG SOCY. OPP LOKMANYA NAGAR **P.O. PUNE - 30** Ph. 9922188822 E-Mail: sumant hippargekar@yahoo.com

#### **ACCEPTANCE LETTER**

TO,

BHIGWANKAR ANITA SHIVAJI

EKNATH NIVAS, PLOT NO-8

NEAR MAHTRE BRIDGE,

NAVI PETH, PUNE -30

#### SUB - Acceptance letter for Internship...

Reference - your Application dated 27/10/2021

Dear Anita,

This is with reference above subject & your application dated 27/10/2021 we are agree & accept you for internship for 30 working days.

Findaltra

CA - Sapana Savalsure **SAVALSURE & CO** CA Registration Number - 152303

#### **PARENTS PERMISSION LETTER**

#### PARENTS PERMISSION LETTER

BHIGWANKAR ANITA SHIVAJI

To,

Sndt college women university, Maharshi karve vidya vihar, Karve road, Pune -411033

#### SUB - Parents permission letter.

I authorize my daughter BHIGWANKAR ANITA to accompanied from internship for a A.M.HIPPARGEKAR & CO. on- 27/10/2021 to 30/11/2021 Time -10.00 am to 6.00pm.

I hereby give permission for a internship of accounting work.

I understand & agree that the consultancy their for the safe & secured.

Thankyou!

Min Bhigwanken S.S. Parent's signature

#### **ATTENDANCE SHEET**

**SAVALSURE & CO Chartered Accountants** 

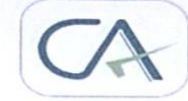

216, NAVI PETH, KETKI SADAN CO-OP HSG SOCY. OPP LOKMANYA NAGAR  $P.O.$   $PUNE - 30$ Ph. 9922188822<br>Ph. 9922188822<br>E-Mail: sumant\_hippargekar@yahoo.com

#### **ATTENDANCE SHEET**

NAME-BHIGWANKAR ANITA SHIVAJI

STD - BAF (III) YEAR (ACCOUNTANCY & FINANACE)

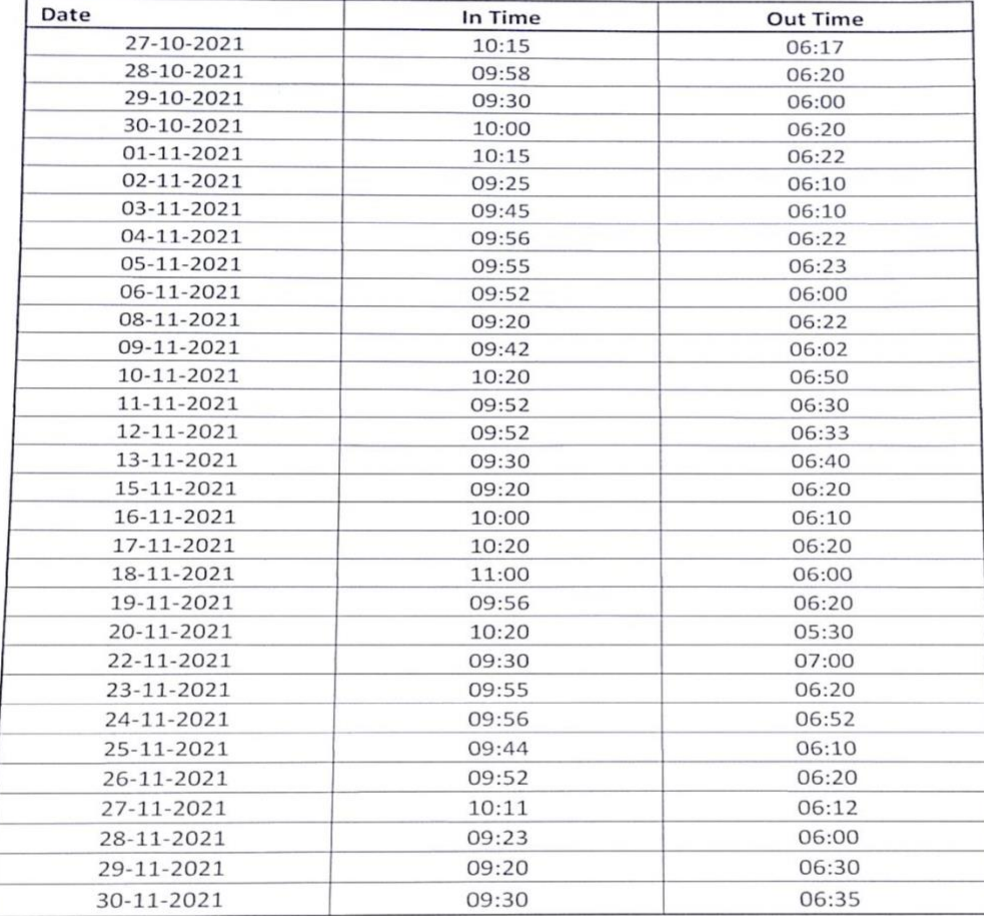

CA - Sapana Savalsure **SAVALSURE & CO** CA Registration Number - 152303

Beadaller S M. No. 152303 01425 LATUR **Bred Acco** 

#### **ASSESSMENT LETTER**

**SAVALSURE & CO** Chartered Accountants

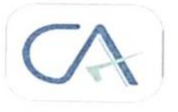

216, NAVI PETH, KETKI SADAN CO-OP HSG SOCY. OPP LOKMANYA NAGAR  $P.O.$  PUNE  $-30$ Ph. 9922188822 E-Mail: sumant\_hippargekar@yahoo.com

#### NAME - BHIGWANKAR ANITA SHIVAJI

BAF (III YEAR) (ACCOUNTANCY & FINANCE)  $STD -$ 

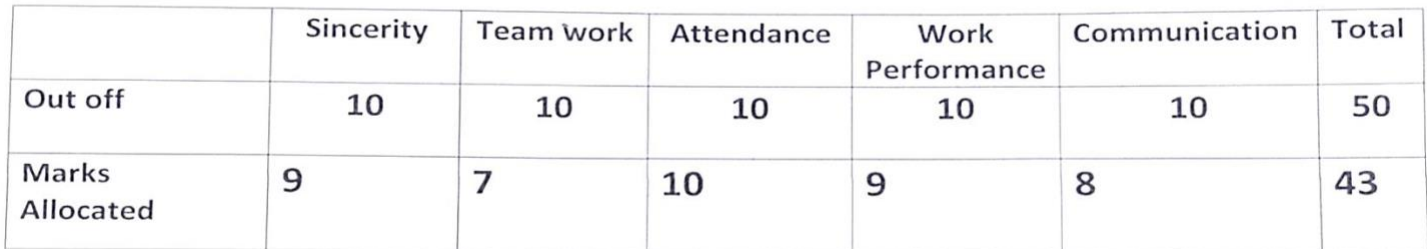

M<sub>No</sub> Budallan 152303 **FRN 014253** LATUR

CA - Sapana Savalsure **Pred Add SAVALSURE & CO** CA Registration Number - 152303

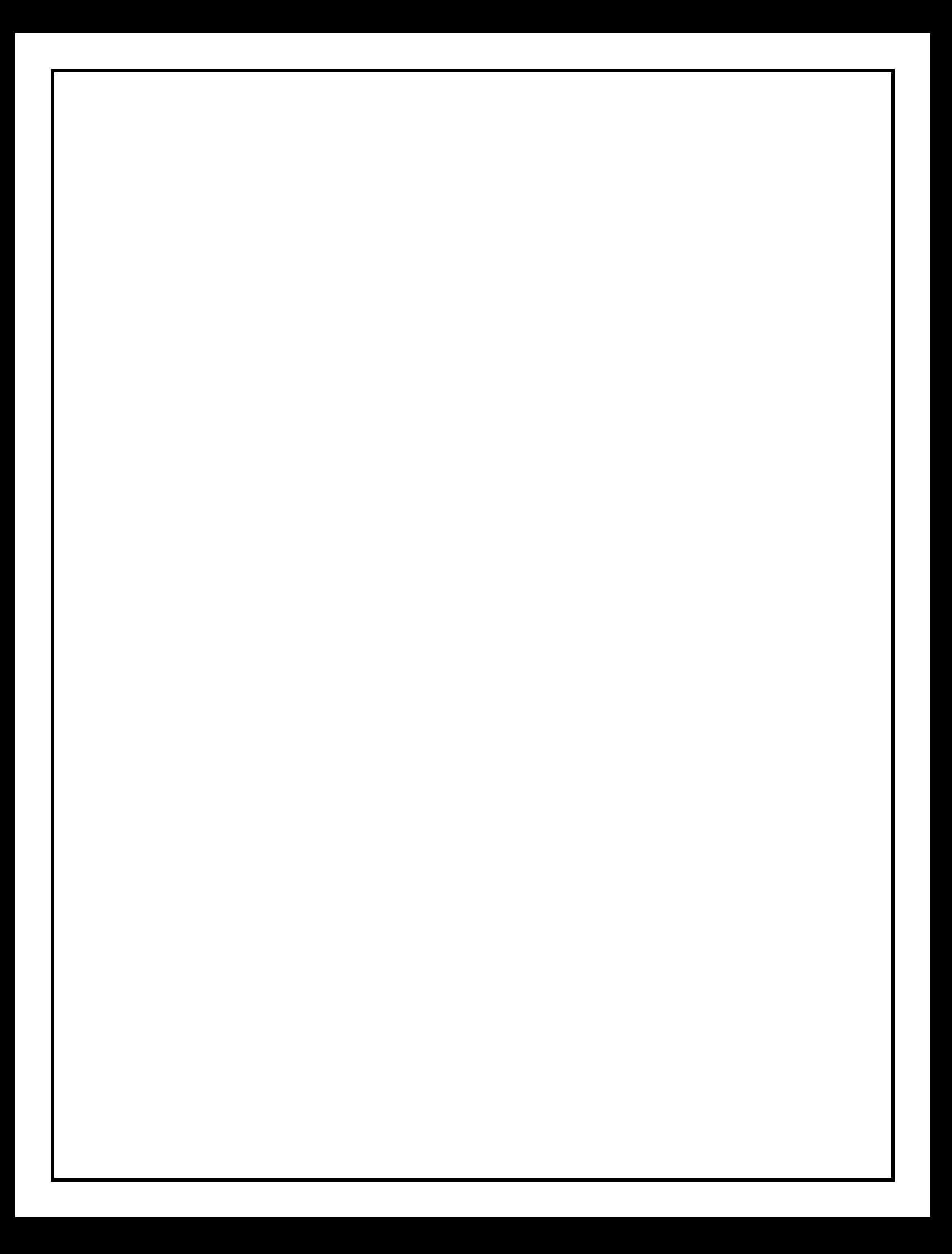